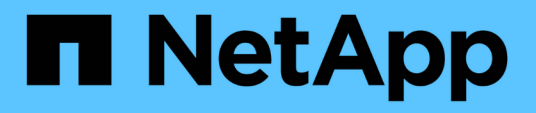

# 設定**OnCommand Workflow Automation** 功能

OnCommand Workflow Automation 5.0

NetApp April 19, 2024

This PDF was generated from https://docs.netapp.com/zh-tw/workflow-automation-50/rhel-install/taskconfigure-autosupport.html on April 19, 2024. Always check docs.netapp.com for the latest.

# 目錄

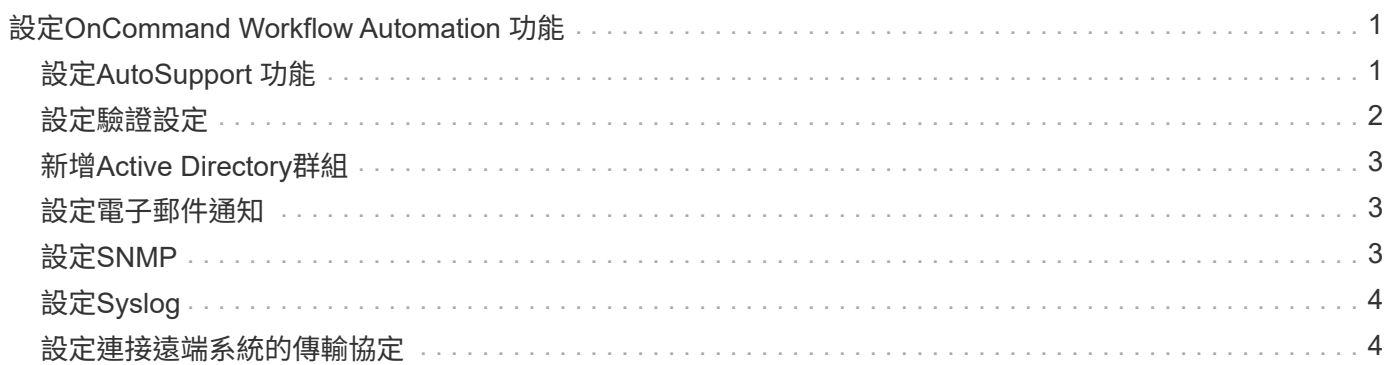

# <span id="page-2-0"></span>設定**OnCommand Workflow Automation** 功能

利用支援的支援功能、您可以設定各種設定、例如、功能性供您選擇的功能、例如:功能 性供您選擇的功能和通知。OnCommand Workflow Automation AutoSupport

設定WFA時、您可以視需要設定下列一項或多項:

- 將ASUP訊息傳送給技術支援的支援中心(ASUP)AutoSupport
- Microsoft Active Directory輕量型目錄存取傳輸協定(LDAP)伺服器、適用於WFA使用者的LDAP驗證與授 權
- 以電子郵件通知工作流程作業及傳送ASUP訊息
- 簡單網路管理傳輸協定(SNMP)、以通知工作流程作業
- 用於遠端資料記錄的系統記錄

# <span id="page-2-1"></span>設定**AutoSupport** 功能

您可以設定數AutoSupport 種支援功能設定、例如排程、AutoSupport 支援各種資訊的內 容、以及Proxy伺服器。針對您所選擇的內容、每週發送一次記錄給技術支援部門、以進行 歸檔和問題分析。AutoSupport

#### 步驟

- 1. 以管理員身分透過網頁瀏覽器登入WFA。
- 2. 按一下「設定」、然後在「設定」下按一下「\* AutoSupport 」。
- 3. 確認AutoSupport 已選取「啟用**S16**」方塊。
- 4. 輸入所需資訊。
- 5. 從\*內容\*清單中選取下列其中一項:

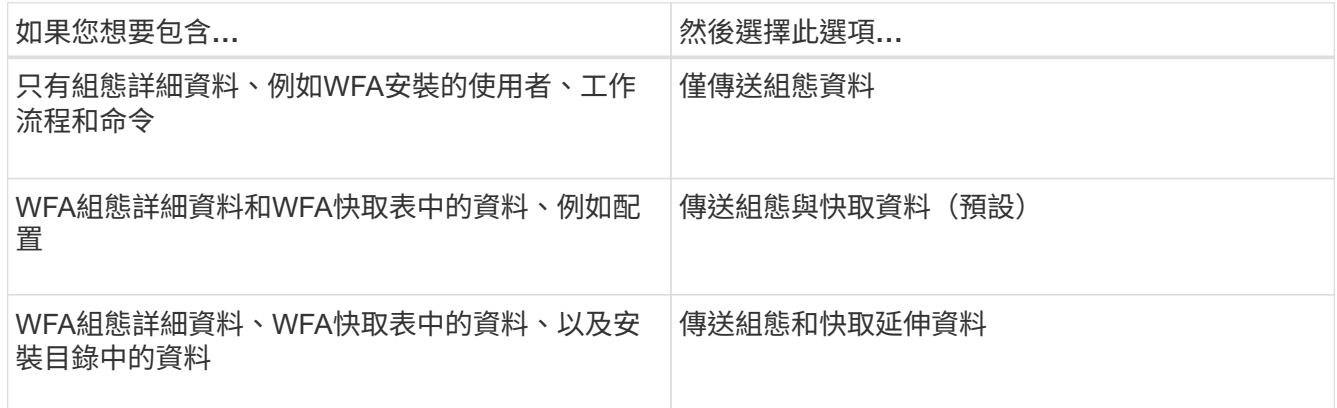

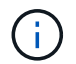

任何WFA使用者的密碼都不包含在AutoSupport 畫面資料中。

6. \*選用:\*測試、您可以下載AutoSupport 一個更新訊息:

a. 按一下\*下載\*。

b. 在開啟的對話方塊中、選取要儲存「.7z」檔案的位置。

7. 選用: AutoSupport 按一下\*立即傳送\*、測試將資訊傳送到指定目的地的過程。

8. 按一下「 \* 儲存 \* 」。

### <span id="page-3-0"></span>設定驗證設定

您可以設定OnCommand Workflow Automation 使用Microsoft Active Directory(AD)輕量 型目錄存取傳輸協定(LDAP)伺服器進行驗證和授權。

您需要的產品

您必須在環境中設定Microsoft AD LDAP伺服器。

關於這項工作

WFA僅支援Microsoft AD LDAP驗證。您無法使用任何其他LDAP驗證方法、包括Microsoft AD輕量型目錄服務 (AD LDS) 或Microsoft通用目錄。

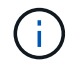

在通訊期間、LDAP會以純文字格式傳送使用者名稱和密碼。不過、LDAPS(LDAP安全)通訊是 加密且安全的。

#### 步驟

- 1. 以管理員身分透過網頁瀏覽器登入WFA。
- 2. 按一下「設定」、然後在「設定」下按一下「驗證」。
- 3. 選取\*啟用Active Directory \*核取方塊。
- 4. 在下列欄位中輸入必要資訊:
	- a. \*可選:\*如果您想對網域使用者使用\_user@domain 格式、請在\*使用者名稱屬性\*欄位中、 以「userPrincipalName」取代「semAccountName」。
	- b. \*選用:\*如果您的環境需要唯一值、請編輯必填欄位。
	- c. 輸入AD伺服器URI、如下所示:「LDAP//active\_directory\_server\_address[:port]」範例

「LDAP://NB-T01.example.com[:389]`

如果您已啟用LDAP over SSL、則可使用下列URI格式:

「LDAPS://active\_directory\_server\_address[:port]」

a. 新增所需角色的AD群組名稱清單。

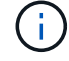

您可以在Active Directory群組視窗中、將AD群組名稱清單新增至所需的角色。

5. 按一下「 \* 儲存 \* 」。

## <span id="page-4-0"></span>新增**Active Directory**群組

您可以將Active Directory群組新增OnCommand Workflow Automation 至功能區(WFA )。

#### 步驟

- 1. 以管理員身分透過網頁瀏覽器登入WFA。
- 2. 按一下\*設定\*、然後在\*管理\*下、按一下\* Active Directory群組\*。
- 3. 在「\* Active Directory Groups ( Active Directory群組\*)」視窗中、按一下「\* New\*(新增)」
- 4. 在「新**Active Directory**群組」對話方塊中、輸入所需的資訊。

如果您從\*角色\*下拉式清單中選取\*核准者\*、建議您提供核准者的電子郵件ID。如果有多位核准者、您可以 在\*電子郵件\*欄位中提供群組電子郵件ID。選取要傳送通知至特定Active Directory群組的工作流程不同事 件。

5. 按一下「 \* 儲存 \* 」。

### <span id="page-4-1"></span>設定電子郵件通知

您可以設定OnCommand Workflow Automation 將有關工作流程作業的電子郵件通知傳送 給您(例如、工作流程已啟動或工作流程失敗)。

#### 您需要的產品

您必須在環境中設定郵件主機。

#### 步驟

- 1. 以管理員身分透過網頁瀏覽器登入WFA。
- 2. 按一下「設定」、然後在「設定」下按一下「郵件」。
- 3. 在欄位中輸入必要資訊。
- 4. \*選用:\*執行下列步驟測試郵件設定:
	- a. 按一下\*傳送測試郵件\*。
	- b. 在「測試連線」對話方塊中、輸入您要傳送電子郵件的電子郵件地址。
	- c. 按一下\* Test\*。

5. 按一下「 \* 儲存 \* 」。

## <span id="page-4-2"></span>設定**SNMP**

您可以設定OnCommand Workflow Automation 功能區(WFA)、針對工作流程作業的狀 態、傳送簡單網路管理傳輸協定(SNMP)陷阱。

關於這項工作

WFA `.mIB'檔案提供WFA伺服器所傳送之設陷的相關資訊。mib文件位於WFA服務器上 的「<wfa\_install\_directory>\wfa\bin\wfa.mib」目錄中。

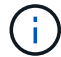

WFA伺服器會以一般物件識別碼(1.3.6.1.4.1.789.1.12.0)傳送所有陷阱通知。

您無法使用SNMP社群字串、例如\_community\_string@SNMP主機\_來進行SNMP組態。

#### 步驟

- 1. 以管理使用者的身分透過網頁瀏覽器登入WFA、然後存取WFA伺服器。
- 2. 按一下「設定」、然後在「設定」下按一下「\* SNMP \*」。
- 3. 選中\* Enable SNMP(啓用SNMP)\*複選框。
- 4. 輸入IPv4或IPv6位址或主機名稱、以及管理主機的連接埠號碼。

WFA會將SNMP設陷傳送至指定的連接埠號碼。預設連接埠號碼為162。

- 5. 在\*通知時間\*區段中、選取下列一個或多個核取方塊:
	- 工作流程執行已開始
	- 工作流程執行成功完成
	- 工作流程執行失敗/部分成功
	- 工作流程執行等待核准
	- 擷取失敗
- 6. 按一下\*傳送測試通知\*以驗證設定。
- 7. 按一下「 \* 儲存 \* 」。

### <span id="page-5-0"></span>設定**Syslog**

您可以設定OnCommand Workflow Automation 將記錄資料傳送至特定的Syslog伺服器、 以供事件記錄和記錄資訊分析等用途。

您需要的產品

您必須設定Syslog伺服器、才能接受來自WFA伺服器的資料。

#### 步驟

- 1. 以管理員身分透過網頁瀏覽器登入WFA。
- 2. 按一下「設定」、然後在「維護」下按一下「系統記錄」。
- 3. 選取\*啟用Syslog\*核取方塊。
- 4. 輸入Syslog主機名稱、然後選取Syslog記錄層級。

5. 按一下「 \* 儲存 \* 」。

### <span id="page-5-1"></span>設定連接遠端系統的傳輸協定

您可以設定OnCommand Workflow Automation 用來連接遠端系統的傳輸協定(WFA)。 您可以根據組織的安全需求和遠端系統支援的傳輸協定來設定傳輸協定。

#### 步驟

- 1. 以管理員身分透過網頁瀏覽器登入WFA。
- 2. 按一下「\* Designer **>\***遠端系統類型」。
- 3. 執行下列其中一項動作:

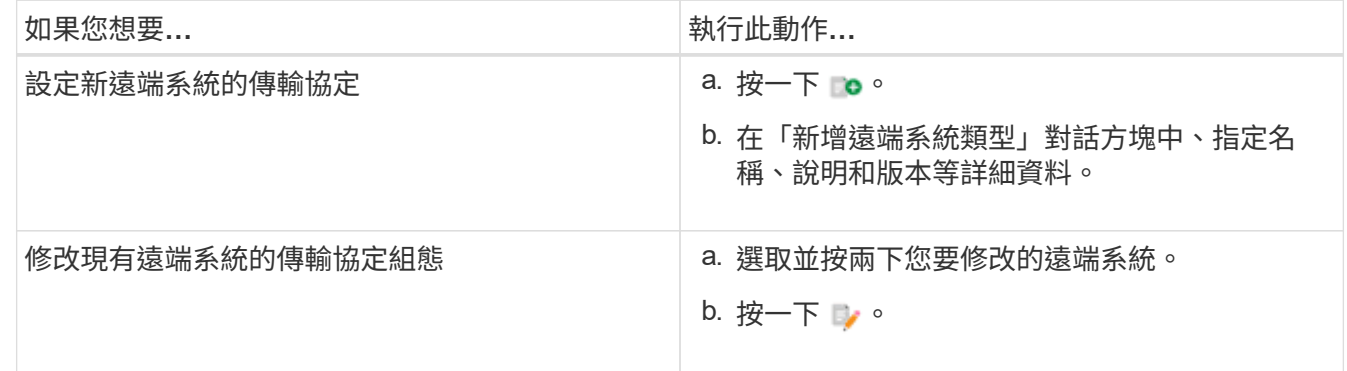

- 4. 從\*連線傳輸協定\*清單中、選取下列其中一項:
	- HTTPS搭配HTTP(預設)
	- 僅限HTTPS
	- 僅限HTTP
	- 自訂
- 5. 指定傳輸協定、預設連接埠和預設逾時的詳細資料。
- 6. 按一下「 \* 儲存 \* 」。

#### 版權資訊

Copyright © 2024 NetApp, Inc. 版權所有。台灣印製。非經版權所有人事先書面同意,不得將本受版權保護文件 的任何部分以任何形式或任何方法(圖形、電子或機械)重製,包括影印、錄影、錄音或儲存至電子檢索系統 中。

由 NetApp 版權資料衍伸之軟體必須遵守下列授權和免責聲明:

此軟體以 NETAPP「原樣」提供,不含任何明示或暗示的擔保,包括但不限於有關適售性或特定目的適用性之 擔保,特此聲明。於任何情況下,就任何已造成或基於任何理論上責任之直接性、間接性、附隨性、特殊性、懲 罰性或衍生性損害(包括但不限於替代商品或服務之採購;使用、資料或利潤上的損失;或企業營運中斷),無 論是在使用此軟體時以任何方式所產生的契約、嚴格責任或侵權行為(包括疏忽或其他)等方面,NetApp 概不 負責,即使已被告知有前述損害存在之可能性亦然。

NetApp 保留隨時變更本文所述之任何產品的權利,恕不另行通知。NetApp 不承擔因使用本文所述之產品而產 生的責任或義務,除非明確經過 NetApp 書面同意。使用或購買此產品並不會在依據任何專利權、商標權或任何 其他 NetApp 智慧財產權的情況下轉讓授權。

本手冊所述之產品受到一項(含)以上的美國專利、國外專利或申請中專利所保障。

有限權利說明:政府機關的使用、複製或公開揭露須受 DFARS 252.227-7013(2014 年 2 月)和 FAR 52.227-19(2007 年 12 月)中的「技術資料權利 - 非商業項目」條款 (b)(3) 小段所述之限制。

此處所含屬於商業產品和 / 或商業服務(如 FAR 2.101 所定義)的資料均為 NetApp, Inc. 所有。根據本協議提 供的所有 NetApp 技術資料和電腦軟體皆屬於商業性質,並且完全由私人出資開發。 美國政府對於該資料具有 非專屬、非轉讓、非轉授權、全球性、有限且不可撤銷的使用權限,僅限於美國政府為傳輸此資料所訂合約所允 許之範圍,並基於履行該合約之目的方可使用。除非本文另有規定,否則未經 NetApp Inc. 事前書面許可,不得 逕行使用、揭露、重製、修改、履行或展示該資料。美國政府授予國防部之許可權利,僅適用於 DFARS 條款 252.227-7015(b) (2014年2月) 所述權利。

商標資訊

NETAPP、NETAPP 標誌及 <http://www.netapp.com/TM> 所列之標章均為 NetApp, Inc. 的商標。文中所涉及的所 有其他公司或產品名稱,均為其各自所有者的商標,不得侵犯。